- 1. Εισέλθετε στον app inventor(create apps) [http://appinventor.mit.edu/explore/#](http://appinventor.mit.edu/explore/)
- **2.** Από ηο menu επιλέξηε **Projects / start new project**
- **3.** Ονομάζηε ηο νέο project **Άσκηση2η**
- 4. Από την περιοχή **palette**, επιλέξτε δυο Textbox(ένα τη φορά) και σύρτε τα στην περιοχή viewer.

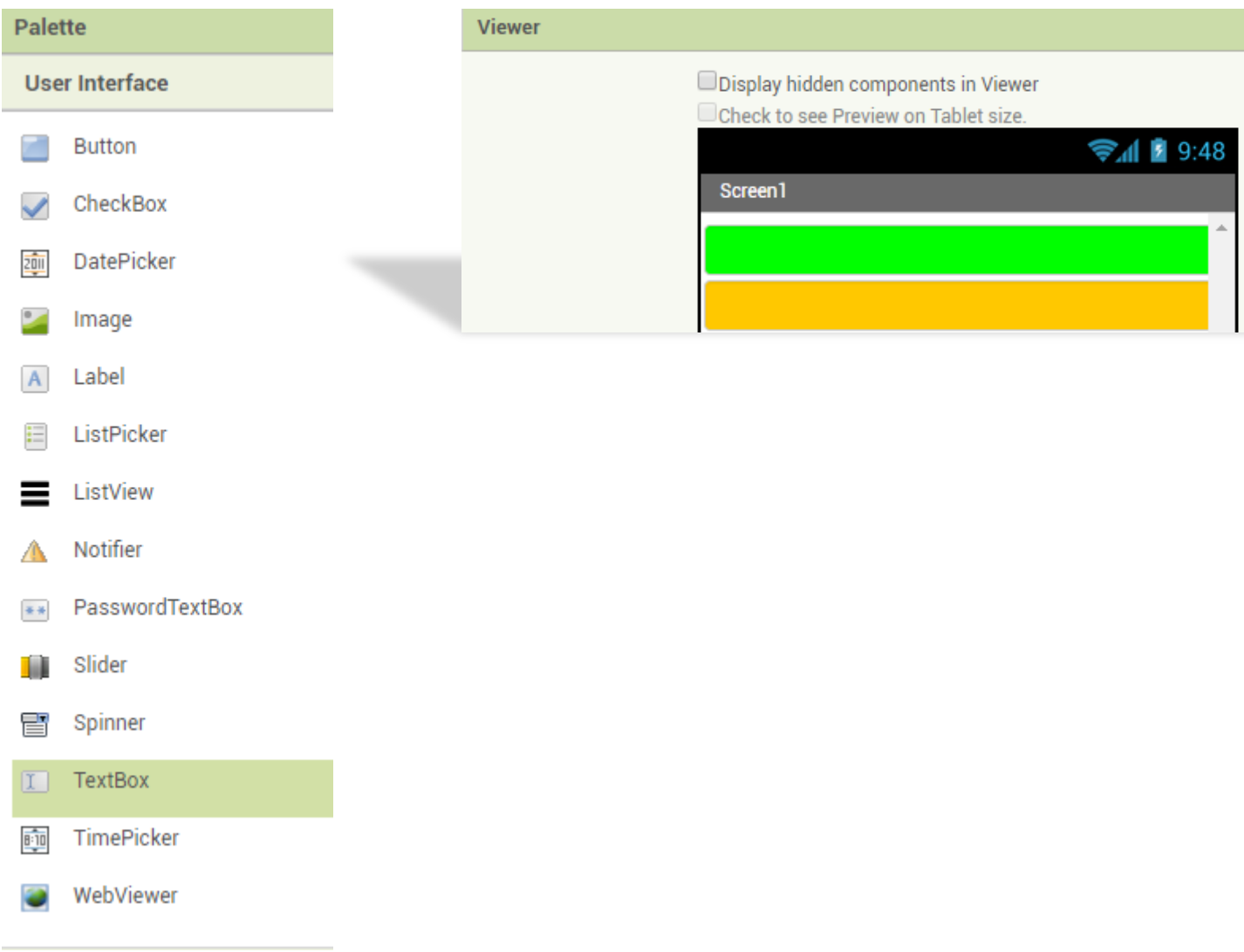

**5.** Πατήστε πρώτα το **textbox1** από την περιοχή **components** και στην περιοχή **properties** συμπληρώστε τις παρακάτω τιμές:

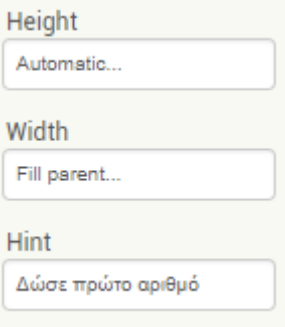

**6.** Επιλέξτε το **textbox2** από την περιοχή **components** και στην περιοχή properties συμπληρώστε τις παρακάτω τιμές:

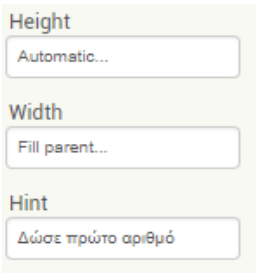

**7.** Από την περιοχή palette, επιλέξτε ένα label και σύρτε το στην περιοχή viewer.

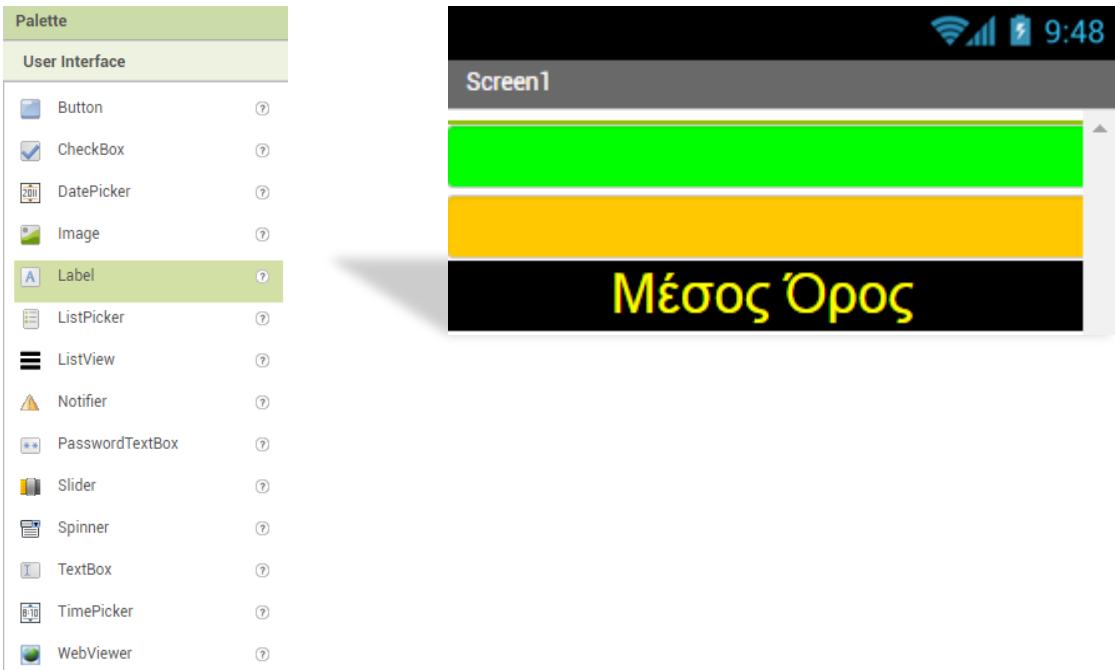

**8.** Πατήστε πρώτα το **label1** από την περιοχή **components** και στην περιοχή **properties** συμπληρώστε τις παρακάτω τιμές:

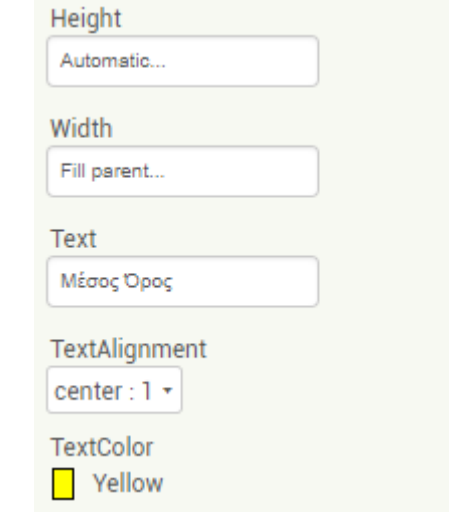

**9.** Από την περιοχή palette, επιλέξτε ένα button και σύρτε το στην περιοχή viewer.

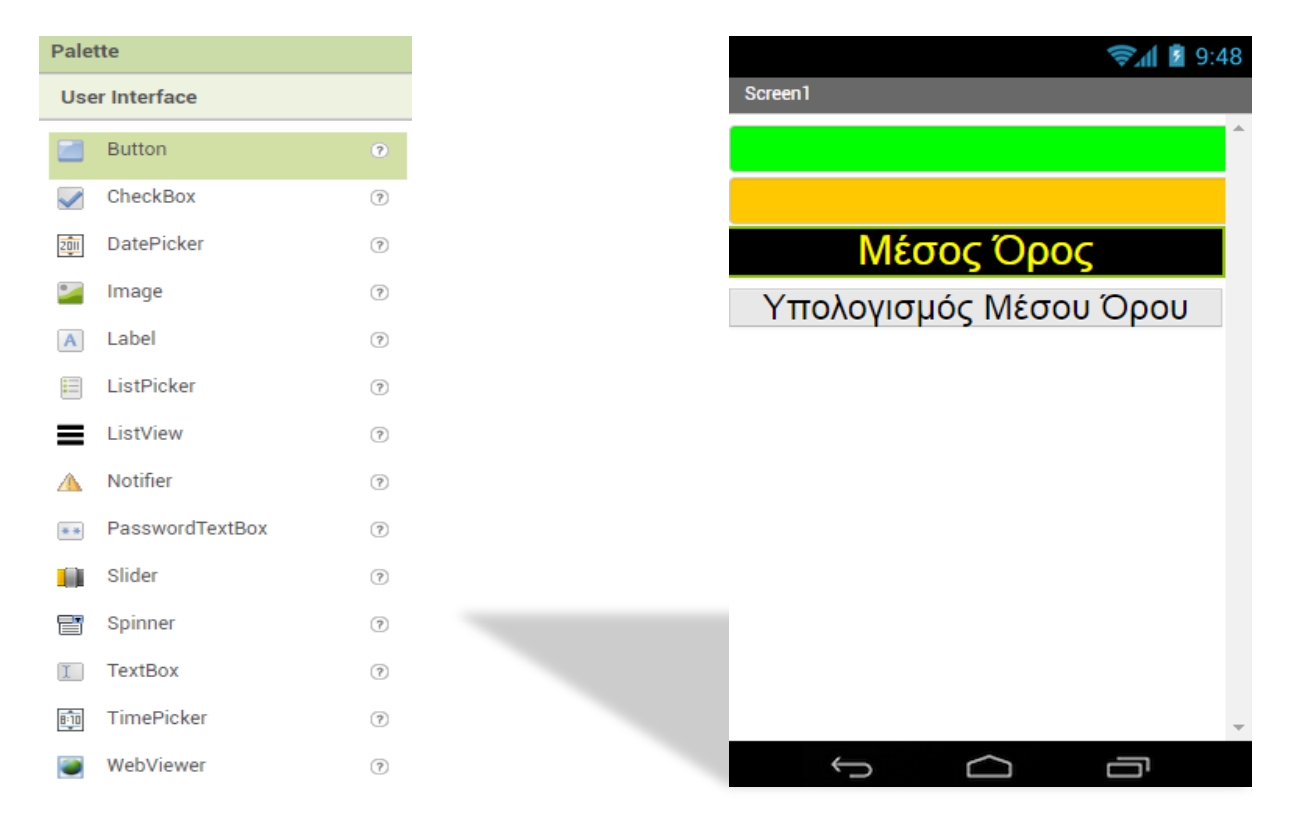

10. Πατήστε πρώτα το **button1** από την περιοχή **components** και στην περιοχή **properties** συμπληρώστε τις παρακάτω τιμές:

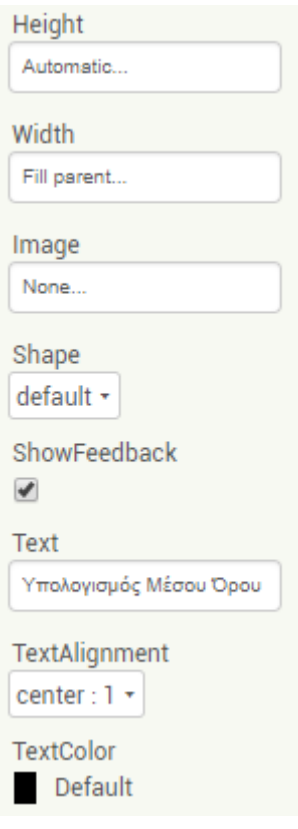

Τέλος μεταβείτε στις εντολές blocks, επιλέξτε τα button1, label1, math και 11. προσπαθήστε να δημιουργήστε την παρακάτω ακολουθία εντολών.

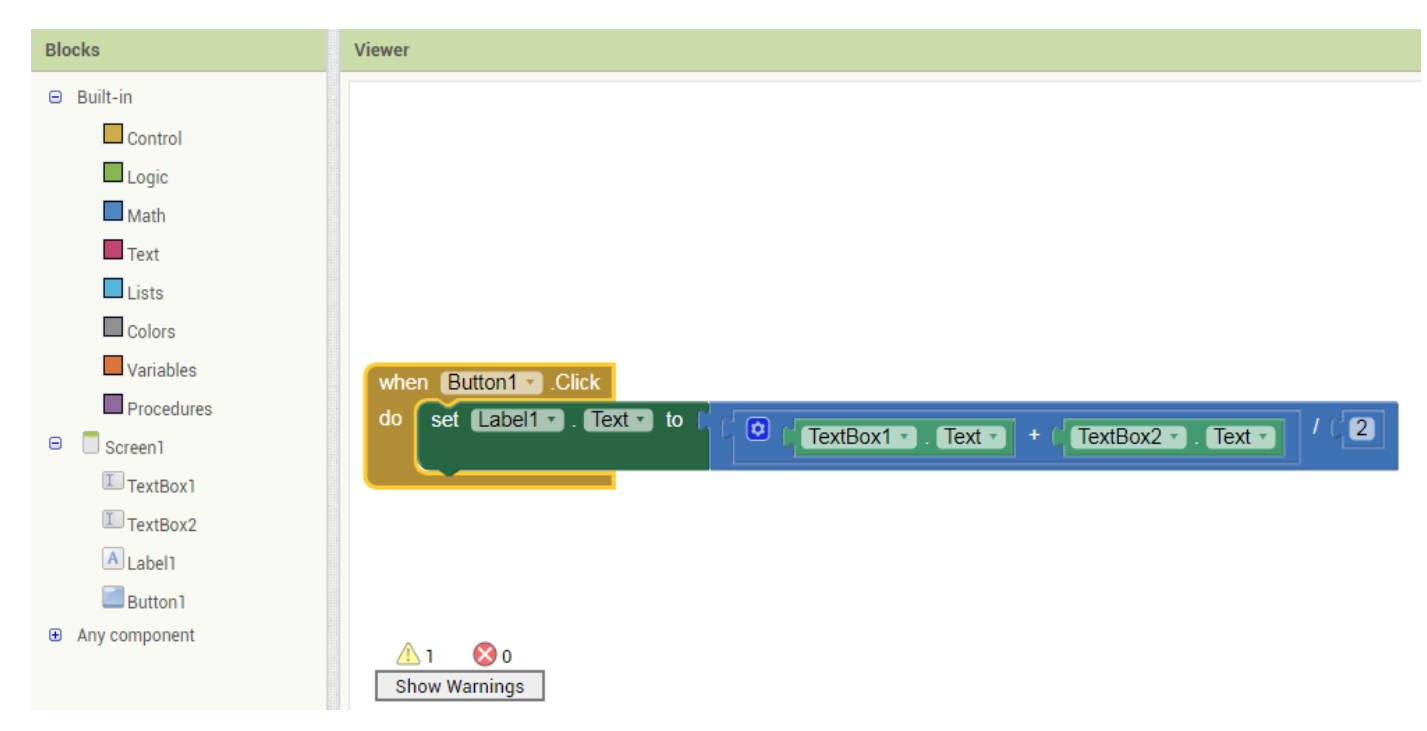

## Τελικό αποτέλεσμα

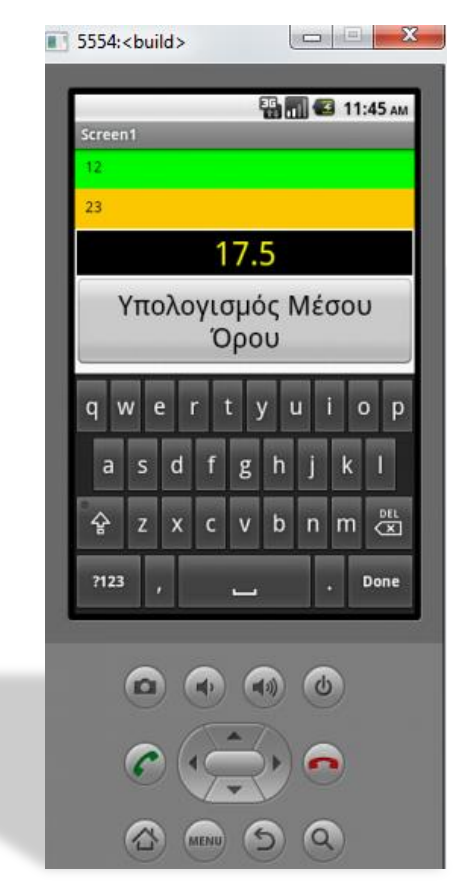